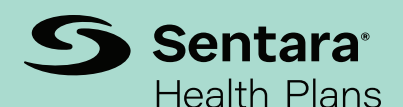

# Provider Connection Password Management Guide

Applies to the legacy Optima Health portal only

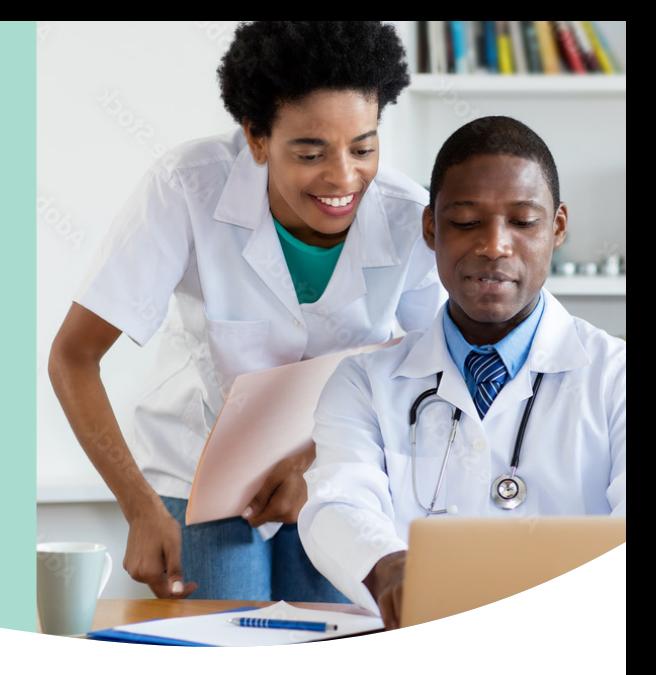

### Important to Remember

- All users accessing Provider Connection must complete a two-step sign in for added security.
- Users must set up seven security questions to activate self-service password reset capabilities.
- Users must allow 24 hours after the Provider Connection password reset for our systems to synchronize.
- Users must sign in a minimum of once over 90 days to keep your Provider Portal profile active. If your account expires, you may request assistance at [providerconnectionsupport@sentara.com.](mailto:providerconnectionsupport%40sentara.com?subject=)

## Getting Started

#### **Step 1:** Set Up Your Unique Password

- Receive a temporary password via email from **providerconnectionsupport@sentara.com**.
- Start at the Provider Connection main screen located at [sentarahealthplans.com/providers.](https://www.sentarahealthplans.com/providers)
- Follow prompts to change your temporarily issued password to one of your choice.

#### Temporary passwords expire in 48 hours.

#### **Step 2:** Register for Two-step Sign In With Duo Security

- After your initial sign in, you will be prompted to set up with Duo.
- Select the type of device you would like to use as a second method to verify your identity (cell phone, tablet, or landline).
- Follow the instructional link for your device.
- Additional instructions can be found here: [apps.sentarahealthplans.com/providers/login/2FA/DeviceMgmtForm.aspx.](https://apps.sentarahealthplans.com/providers/login/2FA/DeviceMgmtForm.aspx)

#### **Step 3:** Set Up Your Secret Question and Answer Reset Options

- Once signed in to Provider Connection, you will set up your security questions in **ServiceNow**.
- Select "Update Secret Question and Answer" (in the left navigation bar).
- Select and answer the seven security questions. Doing so will enable you to reset your password and regain access. Note: you must wait 24 hours to allow our systems to synchronize.

## How To Change a Temporary Password

- 1. Sign into [sentarahealthplans.com/providers](https://www.sentarahealthplans.com/providers/).
- 2. Click on Sign In/Register.
- 3. Enter username and temporary password.
- 4. Click on Sign In.
- 5. After clicking on Sign In, a Password Expired window will populate.
- 6. Click OK.
- 7. Enter username and check the "I'm not a robot" box; then click Submit.
- 8. Enter username and emailed temporary password.
- 9. Create a new password and click Change Password.
- 10. After clicking on Change Password, you will be given the option to return to the sign in page.
- 11. Sign back in using your newly created password.

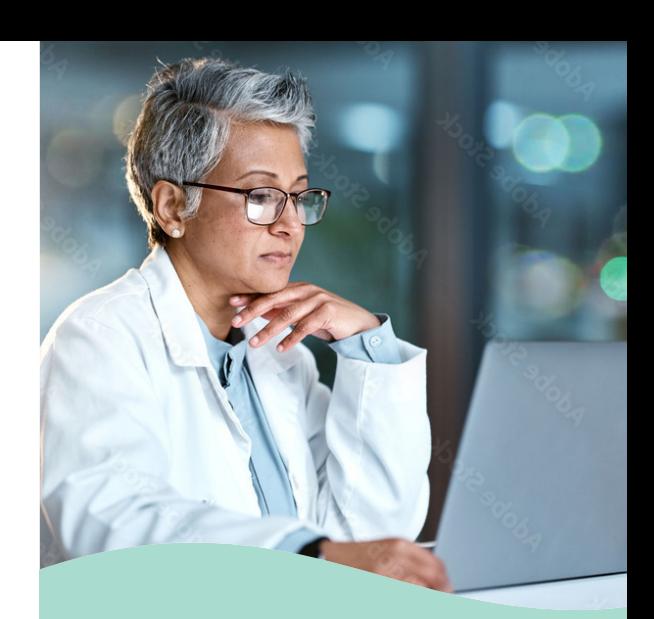

If you have questions or require assistance, call provider services:

**Medical** 1-800-229-8822 Monday–Friday 8 a.m.–5 p.m.

Behavioral Health 1-800-648-8420 Monday–Friday 8 a.m.–7 p.m.

## Important Links

- [Provider Connection](https://sentara-223793.workflowcloud.com/forms/63e709f8-8c8f-4719-a301-eb7d5b0d4da5)  [Registration Form](https://sentara-223793.workflowcloud.com/forms/63e709f8-8c8f-4719-a301-eb7d5b0d4da5)
- [Password Reset](https://sentara.service-now.com/$pwd_enrollment_form_container.do)  [Enrollment Form](https://sentara.service-now.com/$pwd_enrollment_form_container.do)

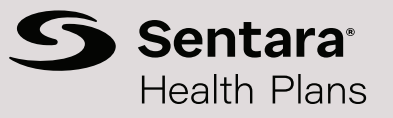